ToKo SuperApp คู่มือการใช้บริการ T.O.S

นำเสนอโดย บริษัท ทอส ดีเวลลอปเม้นท์ จำกัด

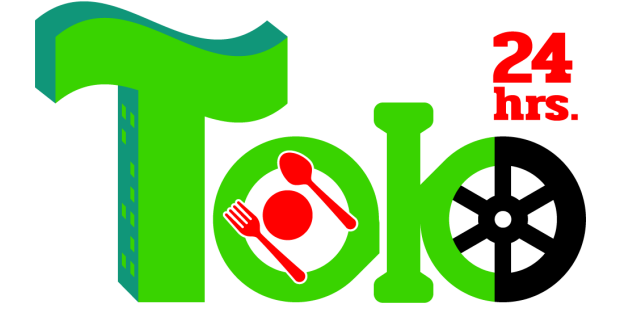

### Table of Contents

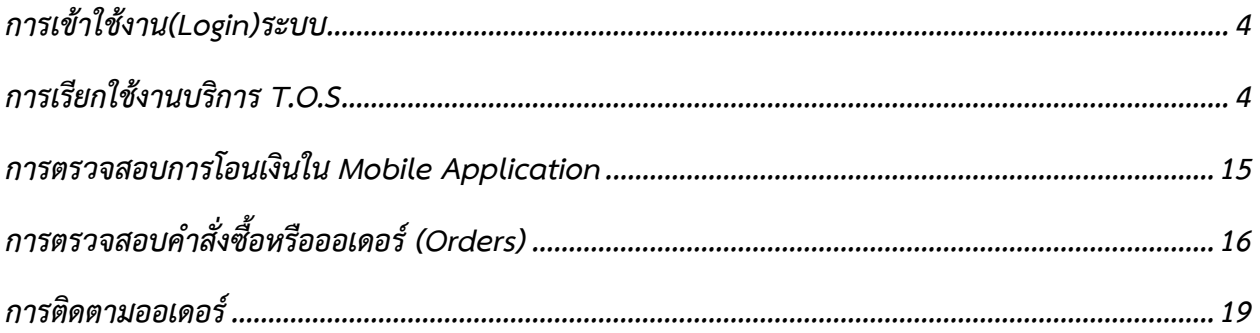

# ToKo SuperApp

### Table of Figures

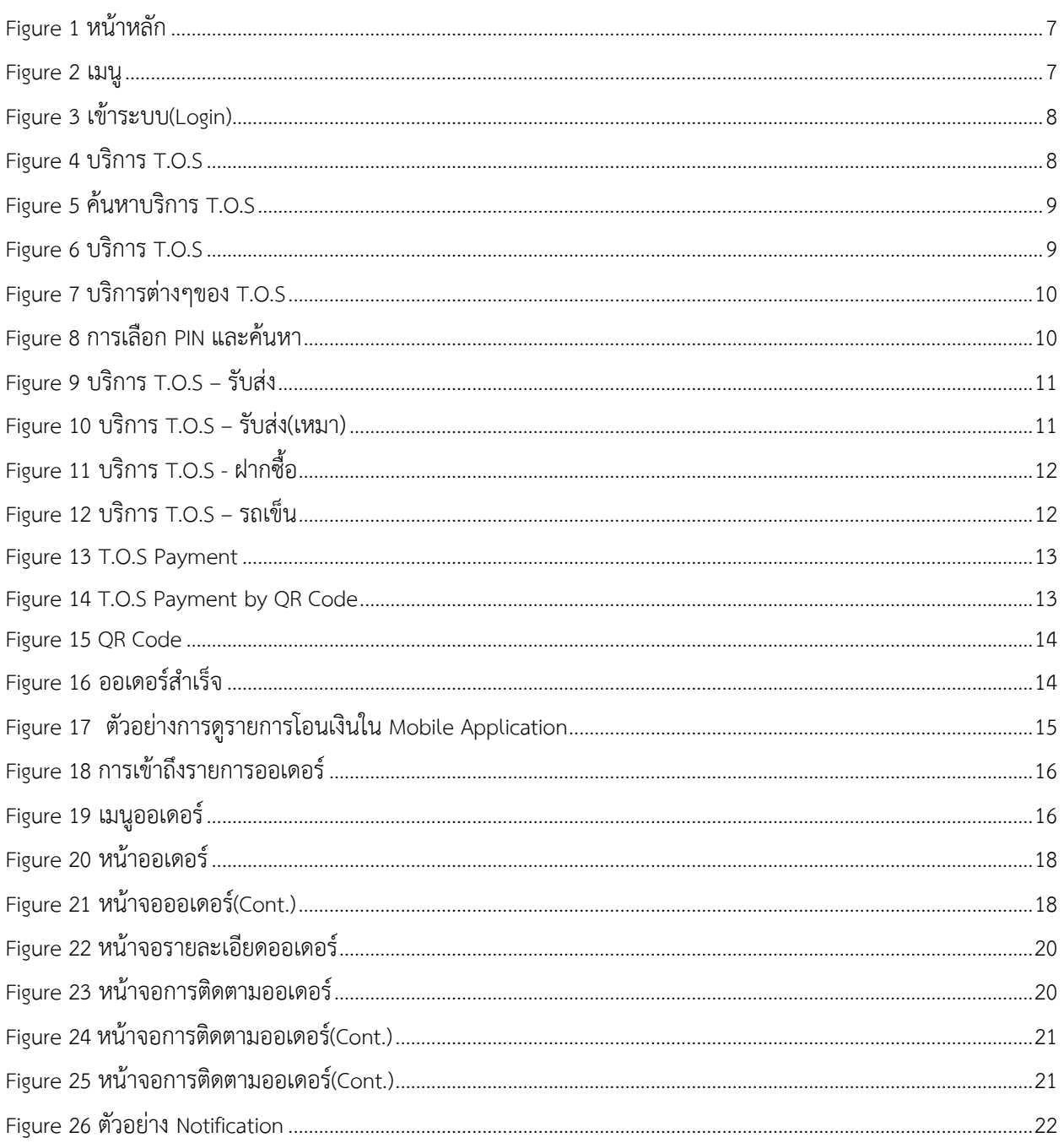

# ์ คู่มือการใช้งานระบบสำหรับผู้ใช้งาน

## การเข6าใช6งาน**(Login)**ระบบ

- 1.1. ผู้ใช้งานคลิกไอคอน $\bar{z}$  เพื่อเข้าระบบและเปิดเมนูตาม Figure 1
- 1.2. ผู้ใช้งานเพื่อกรอกข้อมูล User และ Password ที่ลงทะเบียนไว้เพื่อเข้าใช้งาน(Login)ระบบ ตาม Figure 2 และ 3
- 1.3. เมื่อเข้าใช้งาน(Login)ระบบสำเร็จระบบจะกลับมาหน้าหลักอีกครั้ง

# การเรียกใช้งานบริการ **T.O.S**

 $\tau$ .O.S เป็นบริการยานพาหนะมีหลากหลายบริการโดยพิกัดจุดรับและส่งจากแผนที่ Google Map จาก Pin ที่ ลูกค6าปqกหรือจากการค6นหาโดยมีหลักการดังนี้

- $\bullet$  ระบบจะคำนวณระยะทางเป็นหน่วยกิโลเมตร(Km) จากจุดรับและจุดส่ง
- ระบบจะนำระยะทางที่ได6ไปค6นหาจากตารางราคาและประเภทรถ ตาม Table 1 และ Table 2
- $\bullet$  ลูกค้าสามารถเลือกเวลาที่ใช้บริการได้ หรือ หากต้องการใช้บริการทันทีก็ได้
- $\bullet$  ลูกค้าสามารถส่งข้อความ(Chat) ไปยังผู้ให้บริการ T.O.S ได้

# บริการ T.O.S มีให้เลือกดังนี้

- $\bullet$  บริการรับส่ง ผู้โดยสารหรือสิ่งของที่เลือก
- บริการแบบเหมา ผู6โดยสารหรือสิ่งของที่เลือก ราคาแบบเหมา
- บริการฝากซื้อ ฝากซื้อสิ่งของหรืออาหาร

# $1.1$ . ขั้นตอนการเรียกใช้งาน T.O.S

- 1. ลูกค้าสามารถเลือกได้ 2 วิธี
	- $\bullet$  คลิกไอคอนรูปรถ ระบบจะค้นหารถที่ใกล้ลูกค้าที่ใกล้ที่สุดเรียงลำดับจากซ้ายไปขวา ตาม Figure 4
	- $\bullet$  ค้นหาจากทะเบียนรถ กรณีที่ลูกค้ามีทะเบียนแล้วสามารถไปที่ช่องค้นหา(Search)  ${\mathbf Q}$  พิมพ์ ทะเบียนรถค้นหาได้เลย ผลลัพธ์จากการแสดงใน Figure 5
- $\bullet$  จากนั้นให้คลิกที่ร้าน T.O.S ระบบจะแสดงรายละเอียดผลลัพธ์ใน Figure 6
	- สามารถส-งข6อความ(Chat) เพื่อสื่อสาร
	- สามารถนำทาง
	- $\mathbb{G}$  สามารถโทรศัพท์ได้
	- $\epsilon$  เ $\frac{1}{2}$  เช่งการ TO S
- 2. หลังจากเราคลิกใช้บริการ T.O.S ระบบจะแสดงหน้าจอตาม Figure 7
	- บริการรับส่ง <sup>เลือ</sup>
		- $\circ$  คลิก  $\bullet$  เพื่อระบุจุดที่รับ
		- $\circ$  คลิก  $\heartsuit$  เพื่อระบุจุดที่ส่ง(ปลายทาง)
		- $\circ$  คลิก  $\bullet$  เพื่อระบุเวลาที่ใช้บริการ
		- o ระบบจะคำนวณระยะทางและราคา
		- O จากนั้นให้ลูกค้าคลิก "ยืนยัน"
		- O ระบบจะแสดงหน้าจอรถเข็นตาม Figure 12
		- O ระบบจะแสดงหน้าจอวิธีการจ่ายเงินตาม Figure 13
		- $O$  คลิกที่รูปคิวอาร์ (Pay on QR Code) ตาม Figure 14 แล้วคลิกเช็คเอาท์
		- O ระบบจะสร้างคิวอาร์โค้ด (QR Code) ลูกสามารถสแกนจ่ายผ่านทุกแอฟพลิเคชันของทุก ธนาคารตาม Figure 15
			- ลูกค้าสามารถแคปเจอร์สกรีน(Capture Screen) คิวอาร์โค้ดได้เอง หรือคลิก "บันทึก รูป QR" จากนั้นนำรูปไปสแกนจ่ายผ่านทุกแอฟพลิเคชันของทุกธนาคาร
		- $\circ$  เมื่อจ่ายเงินสำเร็จระบบจะแสดงหน้าจอตาม Figure 16
		- $\circ$  กรณีระบบไม่เปลี่ยนหน้าจอตาม Figure 16 ลูกค้าสามารถคลิก "ถัดไป" ใน Figure 15
	- บริการแบบเหมา
		- $\circ$  คลิก  $\bullet$  เพื่อระบุจุดที่รับ
		- $\circ$  คลิก ⊗ี เพื่อระบุจุดที่ส่ง(ปลายทาง)
		- $\circ$  คลิก  $\bullet$  เพื่อระบุเวลาที่ใช้บริการ
		- O ให้ลูกค้ากรอกราคาที่ตกลงกันกับผู้ให้บริการ T.O.S
		- $\circ$  จากนั้นให้ลูกค้าคลิก "ยืนยัน"
		- O ระบบจะแสดงหน้าจอรถเข็นตาม Figure 12
- O ระบบจะแสดงหน้าจอวิธีการจ่ายเงินตาม Figure 13
- $\circ$  คลิกที่รูปคิวอาร์ (Pay on QR Code) ตาม Figure 14 แล้วคลิกเช็คเอาท์
- O ระบบจะสร้างคิวอาร์โค้ด (QR Code) ลูกสามารถสแกนจ่ายผ่านทุกแอฟพลิเคชันของทุก ธนาคารตาม Figure 15
	- ิลูกค้าสามารถแคปเจอร์สกรีน(Capture Screen) คิวอาร์โค้ดได้เอง หรือคลิก "บันทึก ้รูป QR" จากนั้นนำรูปไปสแกนจ่ายผ่านทุกแอฟพลิเคชันของทุกธนาคาร
- $\circ$  เมื่อจ่ายเงินสำเร็จระบบจะแสดงหน้าจอตาม Figure 16
- O กรณีระบบไม่เปลี่ยนหน้าจอตาม Figure 16 ลูกค้าสามารถคลิก "ถัดไป" ใน Figure 15
- $\bullet$  บริการฝากซื้อ  $\overline{\mathbb{B}}$ 
	- O กรณีต้องการระบร้านให้คลิก
	- $\circ$  คลิก  $\bullet$  เพื่อระบุสถานที่ฝากซื้อ(ร้านที่ฝากซื้อ)
	- $\circ$  กรณีไม่ระบุให้คลิกฝากซื้อที่ไหนก็ได้  $\checkmark$  ฝากซื้อไหนก็ได้
	- O คลิก ⊗ิ เพื่อระบุจุดที่ส่ง(ปลายทาง)
	- $\circ$  คลิก  $\bullet$  เพื่อระบุเวลาที่ใช้บริการ
	- o ระบบจะคำนวณระยะทางและราคา
	- O ลูกค้ากรอกราคาเงินฝากซื้อที่ตกลงกันไว้กับผู้ให้บริการ T.O.S
	- O จากนั้นให้ลูกค้าคลิก "ยืนยัน"
	- O ระบบจะแสดงหน้าจอรถเข็นตาม Figure 12
	- O ระบบจะแสดงหน้าจอวิธีการจ่ายเงินตาม Figure 13
	- $\circ$  คลิกที่รูปคิวอาร์ (Pay on QR Code) ตาม Figure 14 แล้วคลิกเช็คเอาท์
	- O ระบบจะสร้างคิวอาร์โค้ด (QR Code) ลูกสามารถสแกนจ่ายผ่านทุกแอฟพลิเคชันของทุก ธนาคารตาม Figure 15
		- ลูกค้าสามารถแคปเจอร์สกรีน(Capture Screen) คิวอาร์โค้ดได้เอง หรือคลิก "บันทึก ้รูป QR" จากนั้นนำรูปไปสแกนจ่ายผ่านทุกแอฟพลิเคชันของทุกธนาคาร
	- $\circ$  เมื่อจ่ายเงินสำเร็จระบบจะแสดงหน้าจอตาม Figure 16
	- $\circ$  กรณีระบบไม่เปลี่ยนหน้าจอตาม Figure 16 ลูกค้าสามารถคลิก "ถัดไป" ใน Figure 15

•

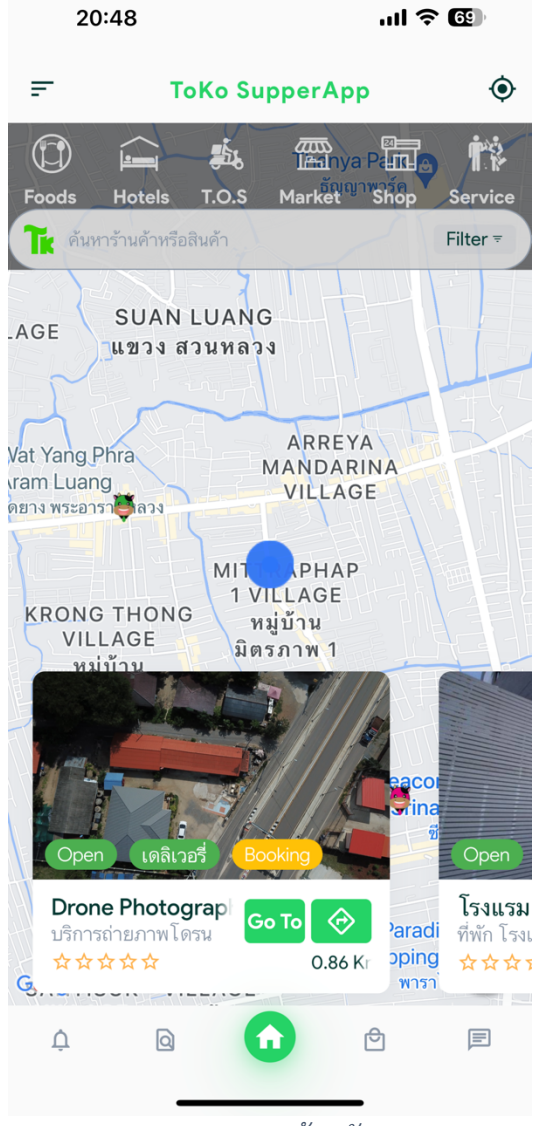

*Figure 1 หน+าหลัก Figure 2 เมนู*

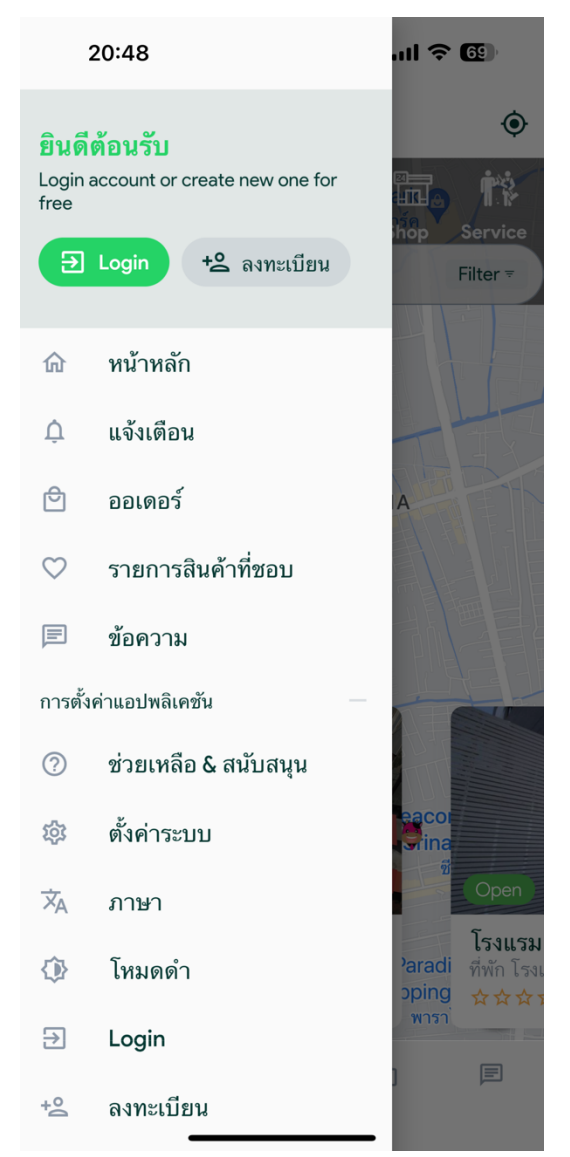

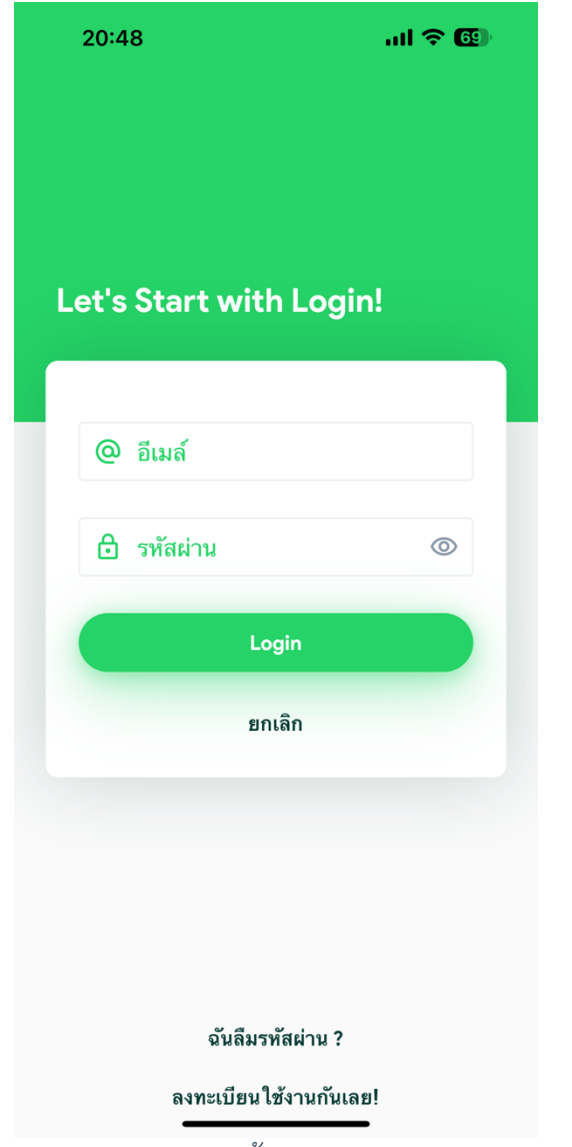

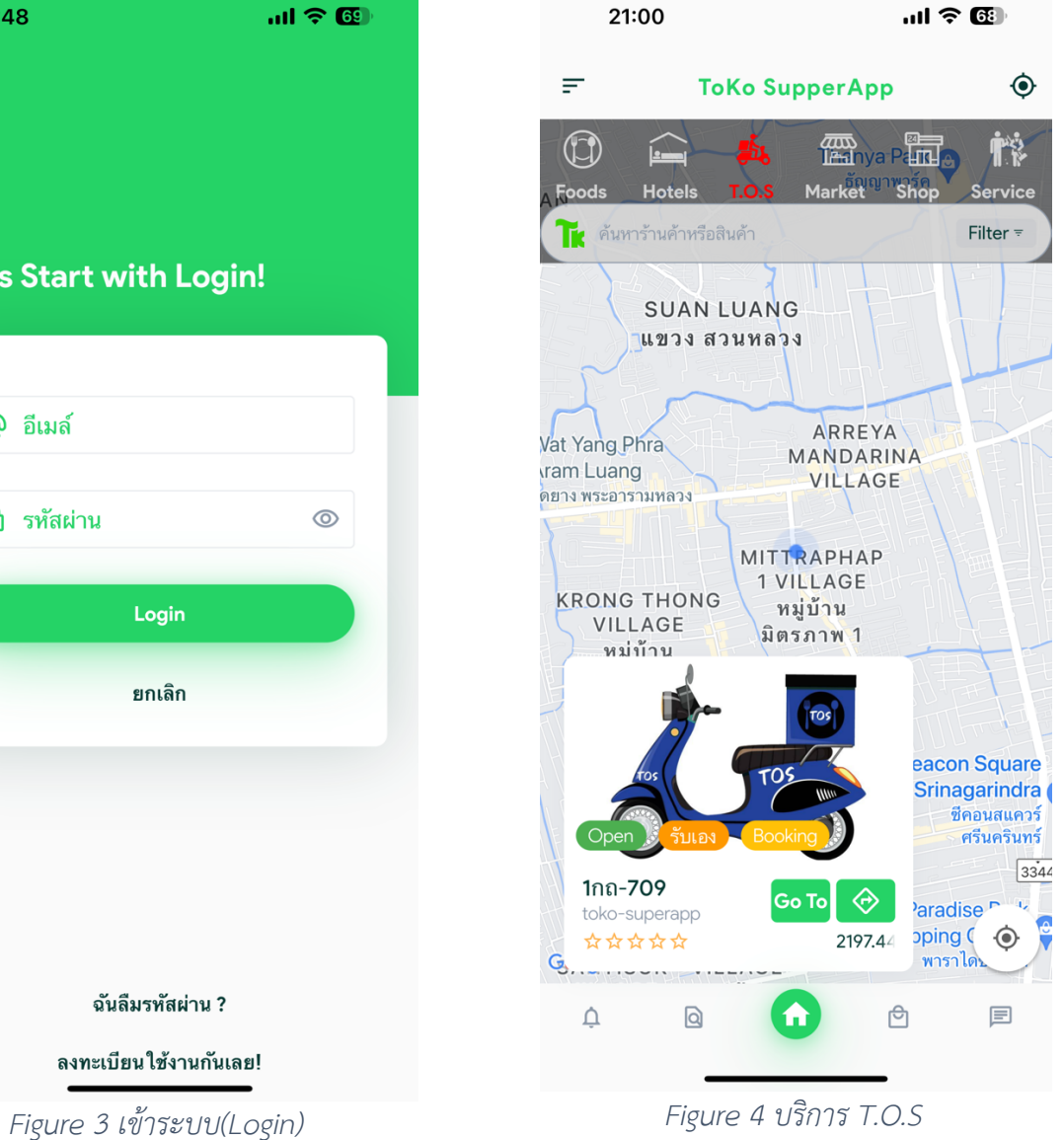

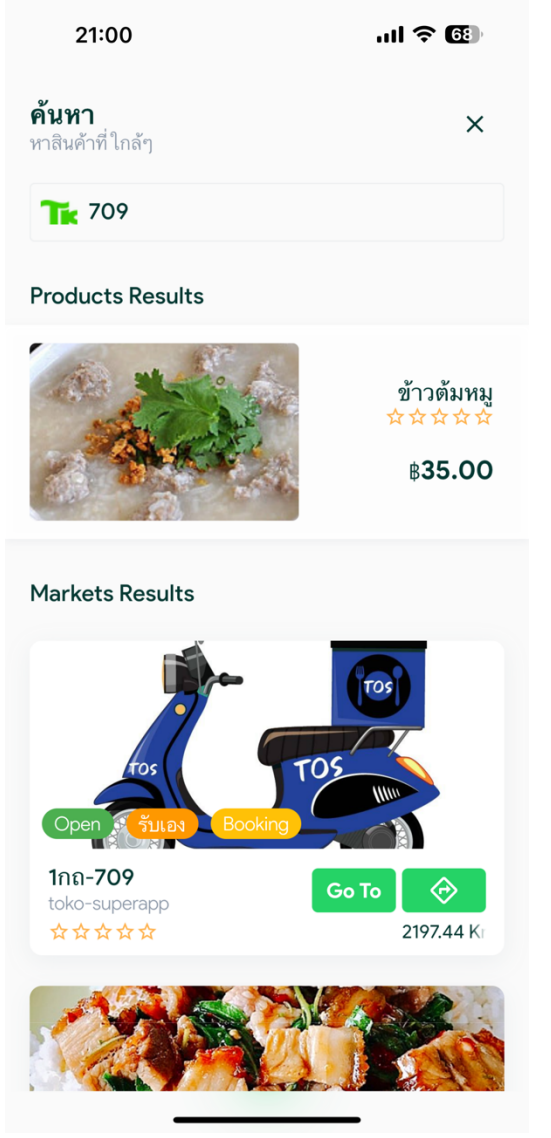

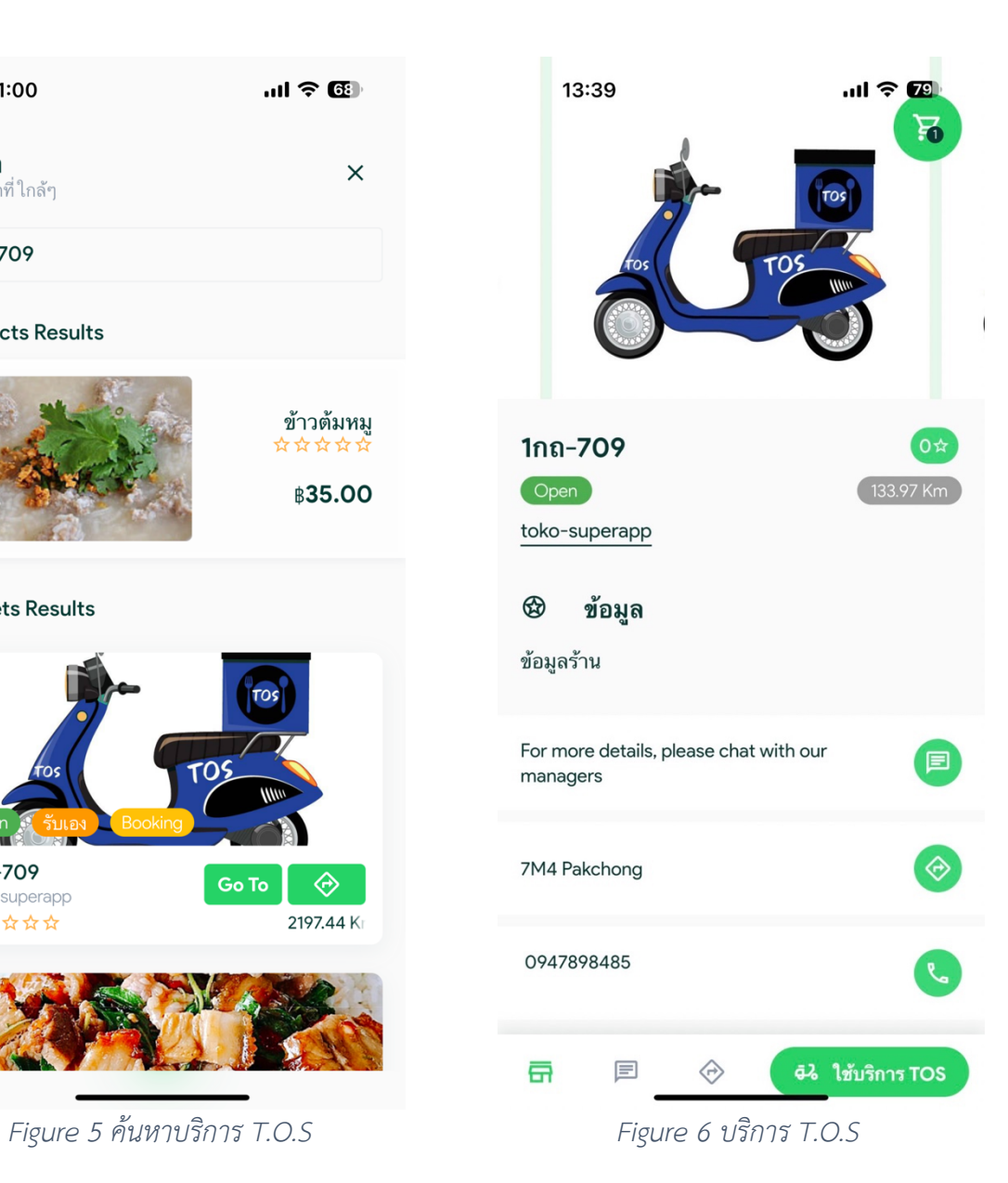

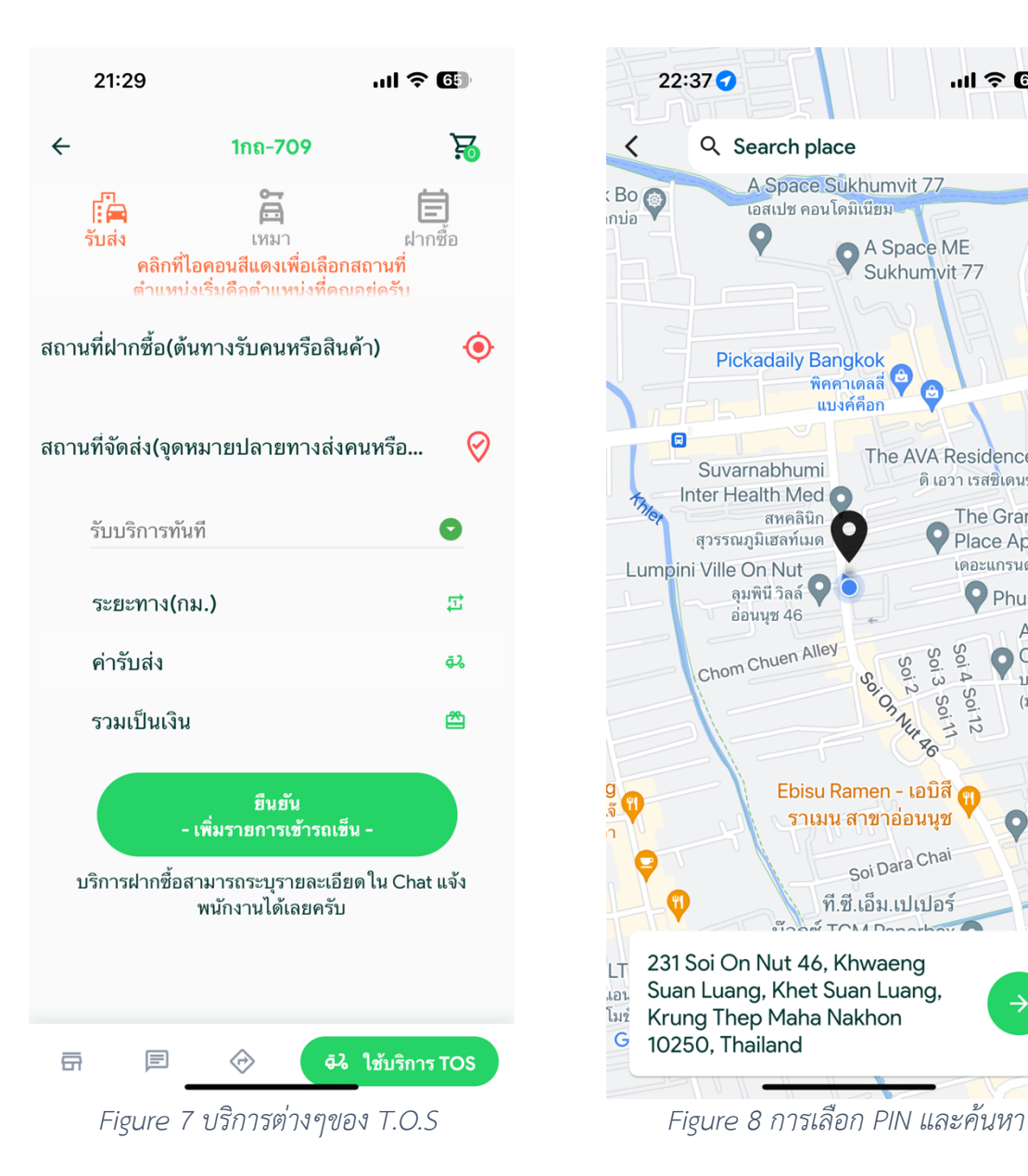

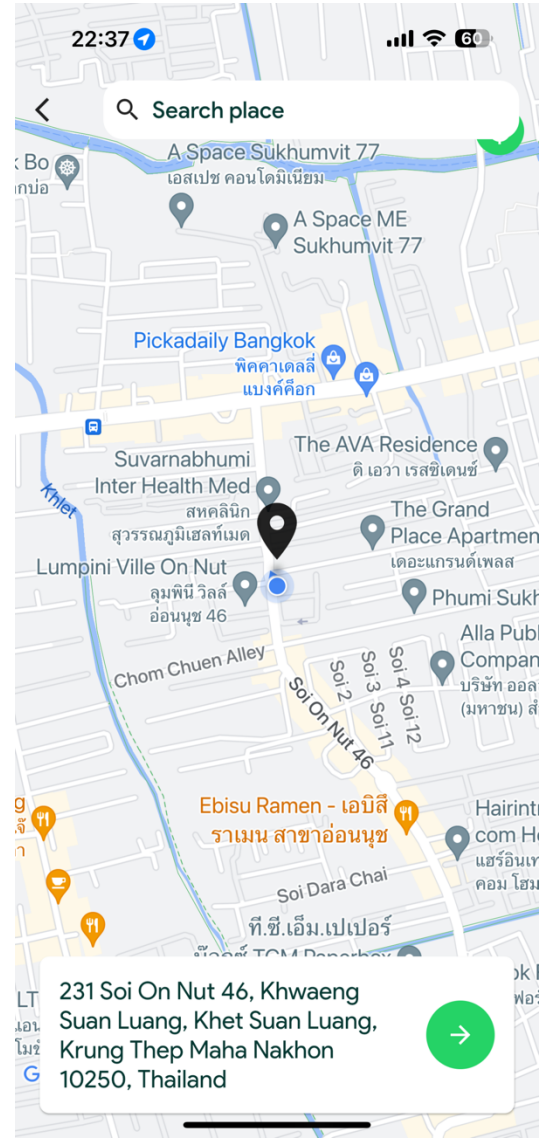

21:30  $m \approx 65$ 21:31  $m \approx 1$  $\leftarrow$ 1กถ-709  $E$  $\leftarrow$  $\mathbf{E}$ 1กถ-709  $E \implies$ 自白 Ă 日 รับส่ง รับส่ง เหมา ฝากที่ค ฝากที่ค ้เหมา ิคลิกที่ไอคอนสีแดงเพื่อเลือกสถานที่ ิคลิกที่ไอคอนสีแดงเพื่อเลือกสถานที่ หบ่งที่คุณอย่ครับ เหน่งที่คณอย่ครับ 1119891 สถานที่ฝากซื้อ(ต้นทางรับคนหรือสินค้า) สถานที่ฝากซื้อ(ต้นทางรับคนหรือสินค้า) 231 Soi On Nut 46, Khwaeng Suan Luang, 231 Soi On Nut 46, Khwaeng Suan Luang, ◉ 0 Khet Suan Luang, Krung Thep Maha Khet Suan Luang, Krung Thep Maha Nakhon 10250, Thailand Nakhon 10250, Thailand สถานที่จัดส่ง(จุดหมายปลายทางส่งคนหรือสินค้า) สถานที่จัดส่ง(จุดหมายปลายทางส่งคนหรือสินค้า) 510/15 Soi On Nut 46, Khwaeng Nong 510/15 Soi On Nut 46, Khwaeng Nong Ø ♡ Bon, Khet Prawet, Krung Thep Maha Bon, Khet Prawet, Krung Thep Maha Nakhon 10250, Thailand Nakhon 10250, Thailand รับบริการทันที รับบริการทันที ระยะทาง(กม.) ระยะทาง(กม.) 量 量 0.77 0.78 ค่ารับส่ง ค่ารับส่งเหมา ē۵,  $62$ 30.00 500 รวมเป็นเงิน  $3/6$ ఆ 30.00 รวมเป็นเงิน 酉 500.00 ยืนยัน - เพิ่มรายการเข้ารถเข็น -ยืนยัน - เพิ่มรายการเข้ารถเข็น -บริการฝากซื้อสามารถระบุรายละเอียด ใน Chat แจ้ง พนักงานได้เลยครับ บริการฝากซื้อสามารถระบุรายละเอียด ใน Chat แจ้ง พนักงานได้เลยครับ 亩 囯  $\Leftrightarrow$ **อ๋<sup>2</sup> ใ**ช้บริการ TOS 亩 囯 ◈ **อ๋<sup>2</sup> ใ**ช้บริการ TOS *Figure 9 บริการ T.O.S – รับสIง Figure 10 บริการ T.O.S – รับสIง(เหมา)*

**ToKo SuperApp**<br>TOS Development Co., Ltd.

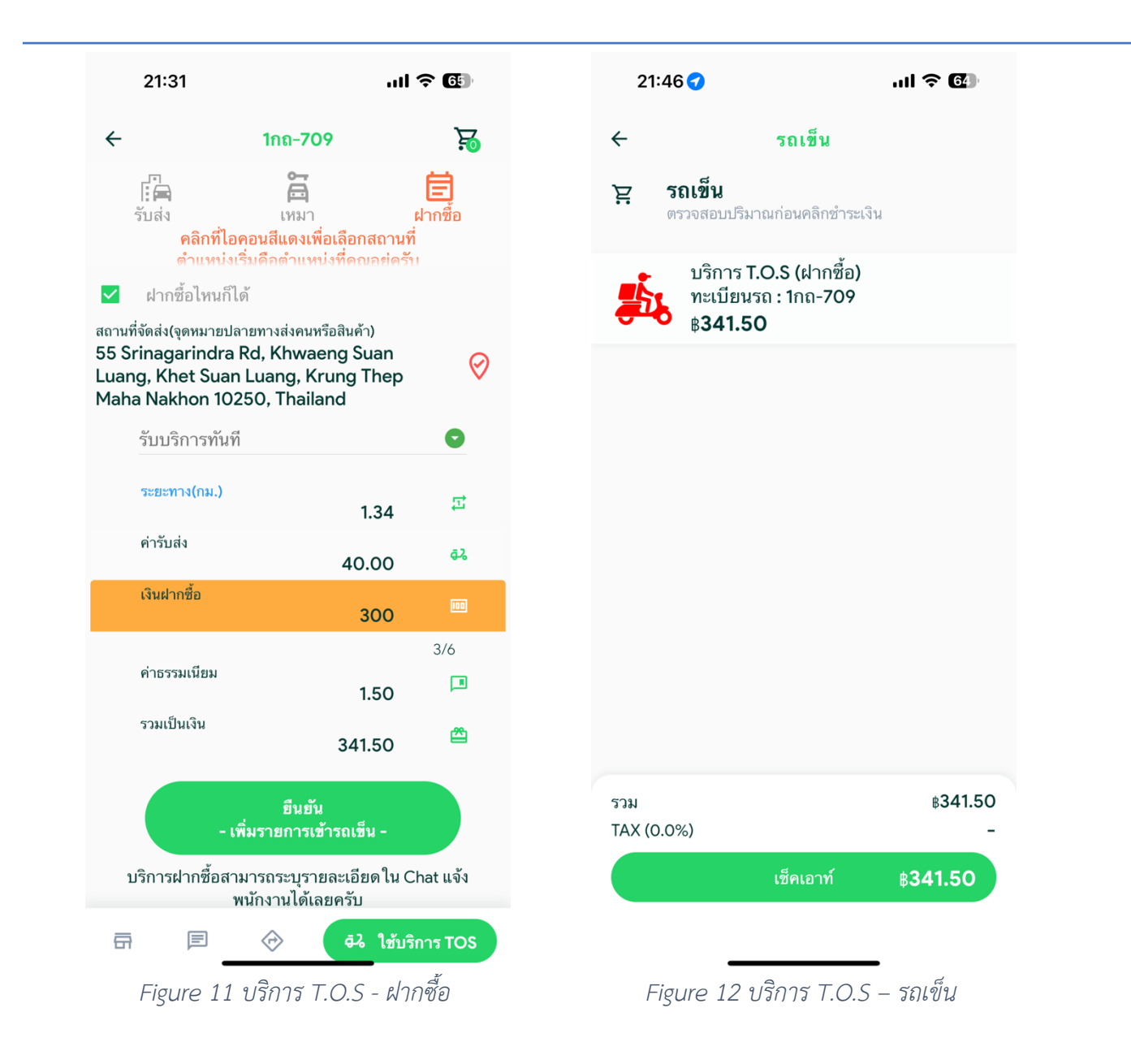

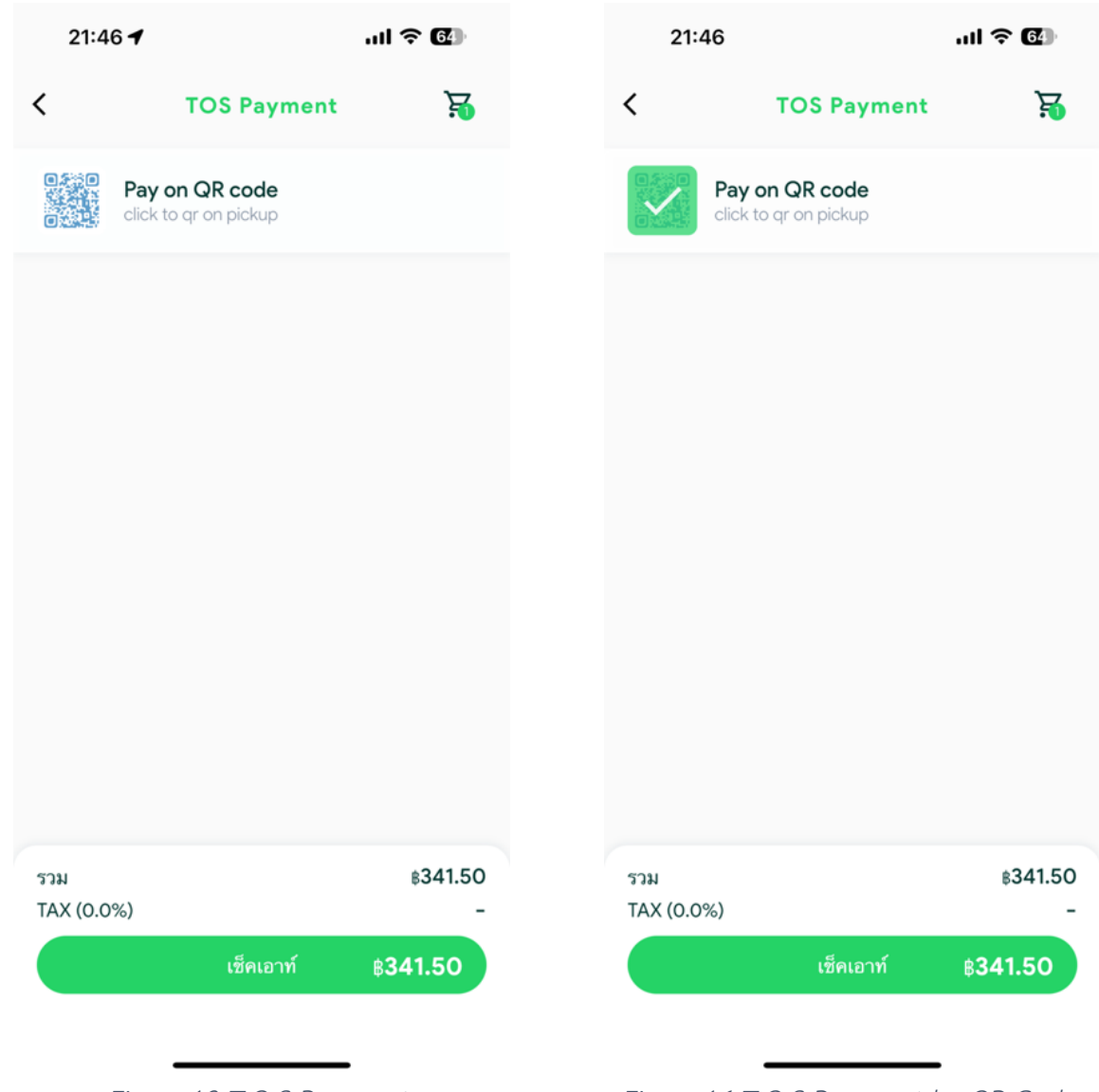

*Figure 13 T.O.S Payment Figure 14 T.O.S Payment by QR Code*

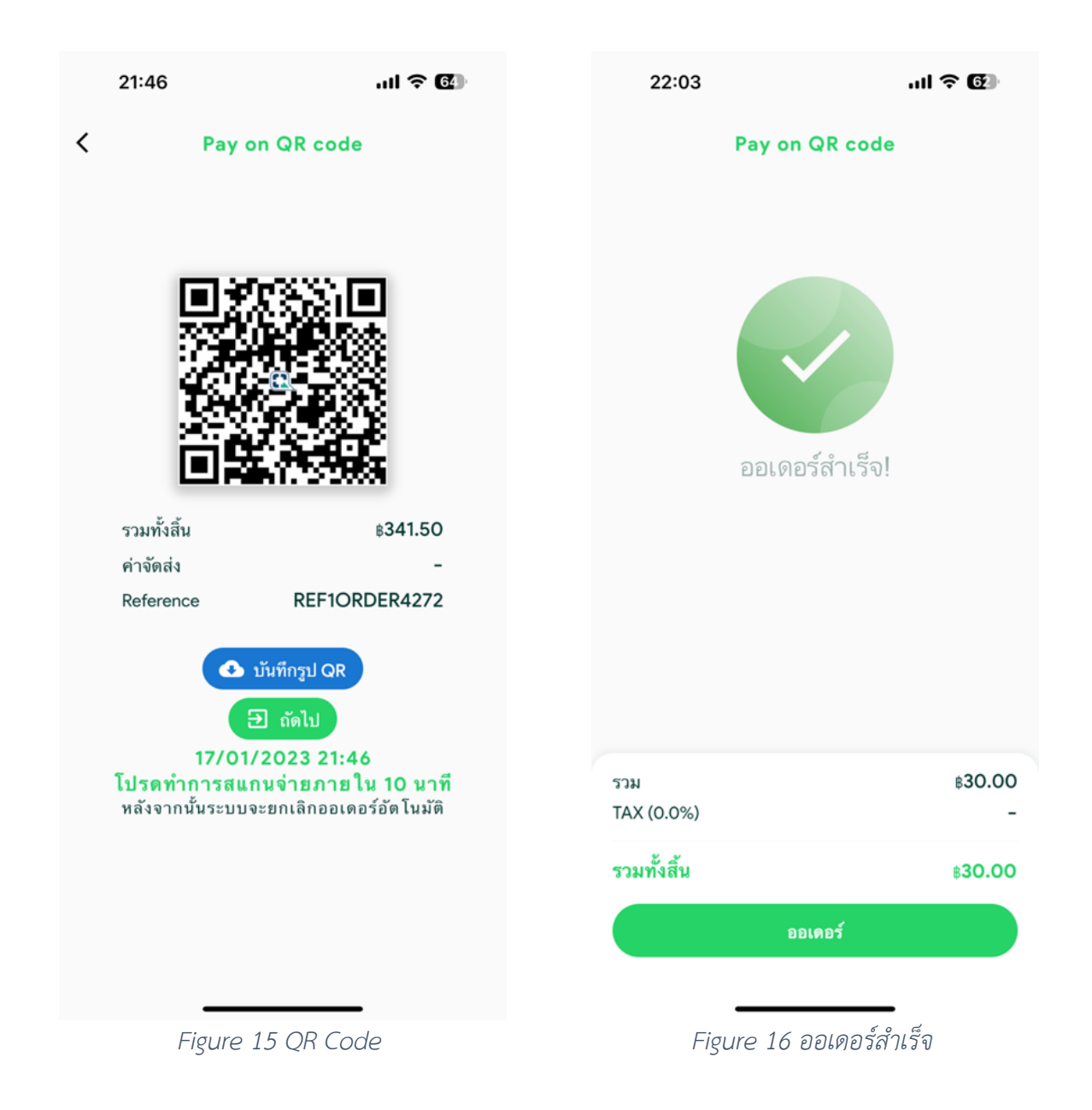

### การตรวจสอบการโอนเงินใน **Mobile Application**

กรณีลูกค้าอยากจะตรวจสอบการโอนเงินออกไปยังระบบ ToKo SuperApp นอกจากดูที่ QR Code ที่ บันทึกแล้ว ยังสามารถดูรายการตาม Figure 17

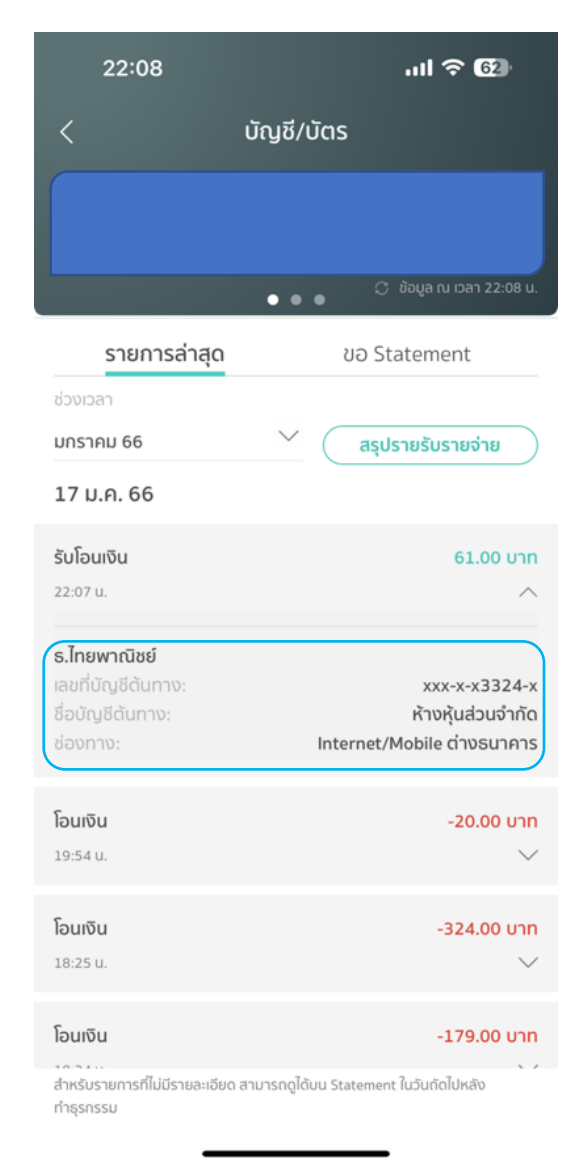

*Figure 17 ตัวอยIางการดูรายการโอนเงินใน Mobile Application*

# การตรวจสอบคำสั่งซื้อหรือออเดอรI**(Orders)**

ลูกค้าสามารถตรวจสอบคำสั่งซื้อหรือออเดอร์(Orders) มี 2 วิธีคือ

- คลิกที่ไอคอน ตาม Figure 18
- $\bullet$  คลิกที่ไอคอน  $\overline{\phantom{0}}$  จากนั้นคลิกไอคอน  $\overline{\phantom{0}}$  ตาม Figure 19

| 15:42                                                                     |                  | $m \approx 2$                  | 15:17        |                       | $m \approx 2$                                    |  |
|---------------------------------------------------------------------------|------------------|--------------------------------|--------------|-----------------------|--------------------------------------------------|--|
| Ξ                                                                         | ออเดอร์          | $\mathbf{F}$<br>ติดตามออเดอร์  |              |                       | $E_{\rm o}$<br><b>SCB QR Picku</b>               |  |
| ส่งสินค้าแล้ว<br>ออเดอร์: #4274<br>17-01-2023   22:04                     |                  | ₿30.00                         |              |                       | ติดตามออเดอ                                      |  |
| จ่ายเงินแล้ว                                                              |                  | <b>SCB QR Pickup</b>           | 仚            | หน้าหลัก              |                                                  |  |
| บริการ T.O.S (เหมา)<br>ทะเบียนรถ: 1กถ-709<br>$\boxed{\triangle\triangle}$ |                  | ₿ 30.0                         | △            | แจ้งเตือน             | <b>\$31.00</b><br><b>SCB QR Pickup</b><br>₿ 31.0 |  |
| 0947898485<br>ค่าจัดส่ง                                                   |                  |                                | ᠿ<br>ออเดอร์ |                       |                                                  |  |
| TAX (0.0%)<br>รวมทั้งสิ้น                                                 |                  | ₿30.00                         | $\heartsuit$ | รายการสินค้าที่ชอบ    |                                                  |  |
|                                                                           |                  | ติดตามออเดอร์                  | 囯            | ข้อความ               | ₿31.00                                           |  |
| ส่งสินค้าแล้ว                                                             |                  | การตั้งค่าแอปพลิเคชัน          |              |                       | ติดตามออเดอ                                      |  |
| ออเดอร์: #4273                                                            |                  |                                | $\circledR$  | ช่วยเหลือ & สนับสนุน  |                                                  |  |
| 17-01-2023   21:55<br>จ่ายเงินแล้ว                                        |                  | ₿30.00<br><b>SCB QR Pickup</b> | ত্ৰী         | ตั้งค่าระบบ           | ₿30.00                                           |  |
|                                                                           |                  | ติดตามออเดอร์                  | 文            | ภาษา                  | ₿ 30.0                                           |  |
| ยกเลิกแล้ว                                                                |                  |                                | 金            | โหมดดำ                |                                                  |  |
| ออเดอร์: #4272<br>17-01-2023   21:46<br>ยังไม่ได้จ่ายเงิน                 |                  | ₿342.00<br><b>B OR Pickup</b>  | Ô            | ลบบัญชีของฉัน         |                                                  |  |
| ₽                                                                         | 命<br>$\boxed{0}$ | 目                              | 囝            | ออกจากระบบ            | ■                                                |  |
|                                                                           |                  |                                |              | เวอร์ชั่น 2.2.3       |                                                  |  |
| Figure 18 การเข้าถึงรายการออเดอร์                                         |                  |                                |              | Figure 19 เมนูออเดอร์ |                                                  |  |

- $\bullet$  หน้าจอออเดอร์จะแสดงรายการที่ลูกค้าสั่งซื้อโดยเรียงลำดับของออเดอร์ล่าสุดอยู่ด้านบนเสมอ โดยส่วน ต-างๆดังนี้
	- O สถานะของออเดอร์ประกอบด้วย
		- รับออเดอร์แล้ว
		- กำลังจัดเตรียม
		- พร้อมส่ง
		- $\blacksquare$  กำลังนำส่ง
		- ส่งสินค้าแล้ว
		- $\blacksquare$  ยกเลิกแล้ว
	- O สถานะจ่ายเงินประกอบด้วย
		- ยังไม่ได้จ่าย
		- จ่ายเงินแล้ว
	- O วันเดือนปีที่ออเดอร์
	- O รายการที่ออเดอร์
	- O ราคาที่ออเดอร์

L,

**ToKo SuperApp**<br>TOS Development Co., Ltd.

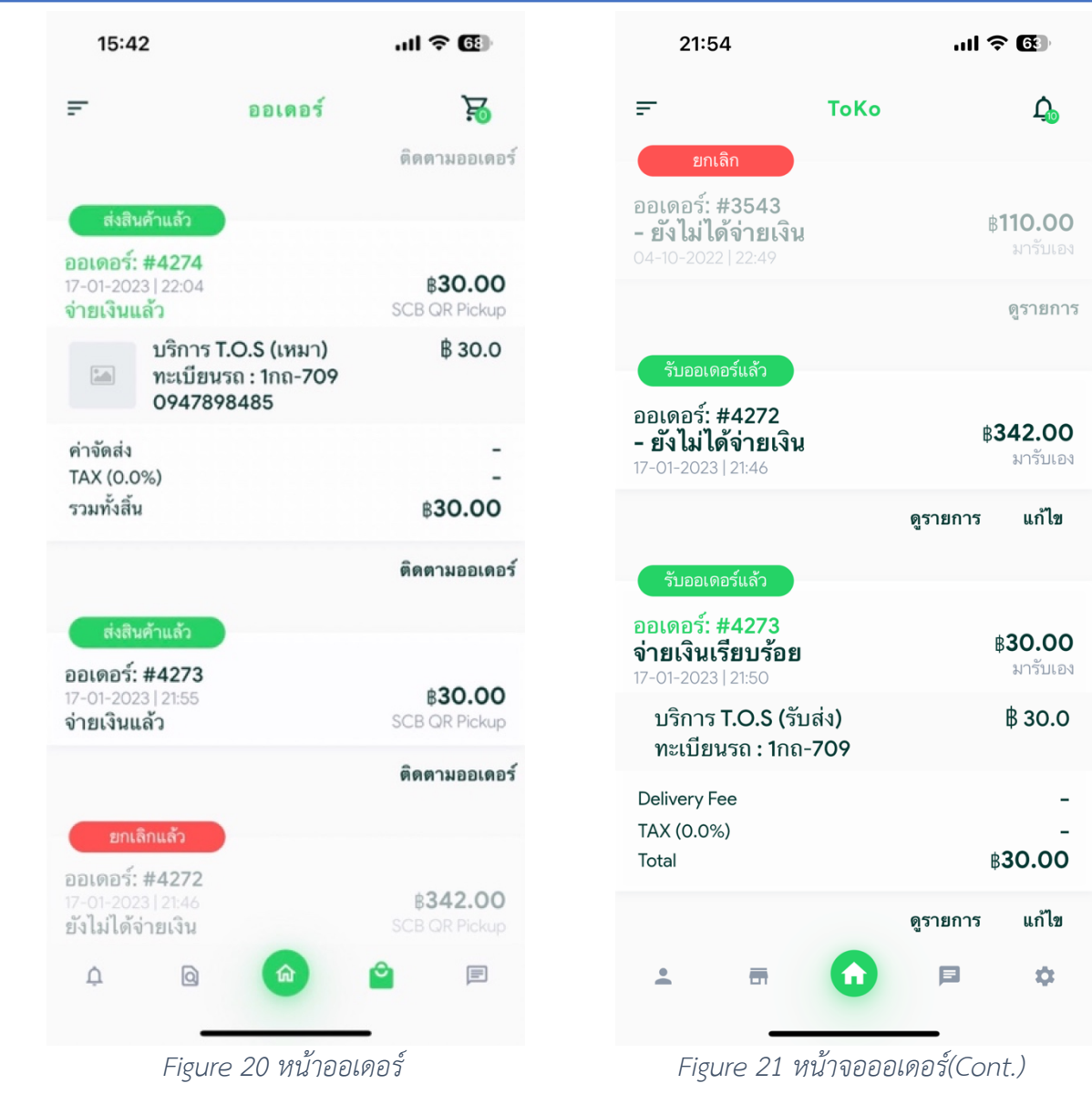

### การติดตามออเดอร์

จากการรายการออเดอร์ลูกค้าสามารถคลิก "ติดตามออเดอร์" จาก Figure 20 หรือคลิก "ดูรายการ" จา จาก Figure 21 จากนั้นระบบจะแสดงหน้าจอรายละเอียดออเดอร์ตาม Figure 22 และ Figure 23 ลูกค้า สามารถโทรติดตามตามเบอร์โทรศัพท์ที่แสดง เมื่อผู้ให้บริการ T.O.S เปลี่ยนแปลงสถานะของออเดอร์ระบบส่ง Notification

**ToKo SuperApp**<br>TOS Development Co., Ltd.

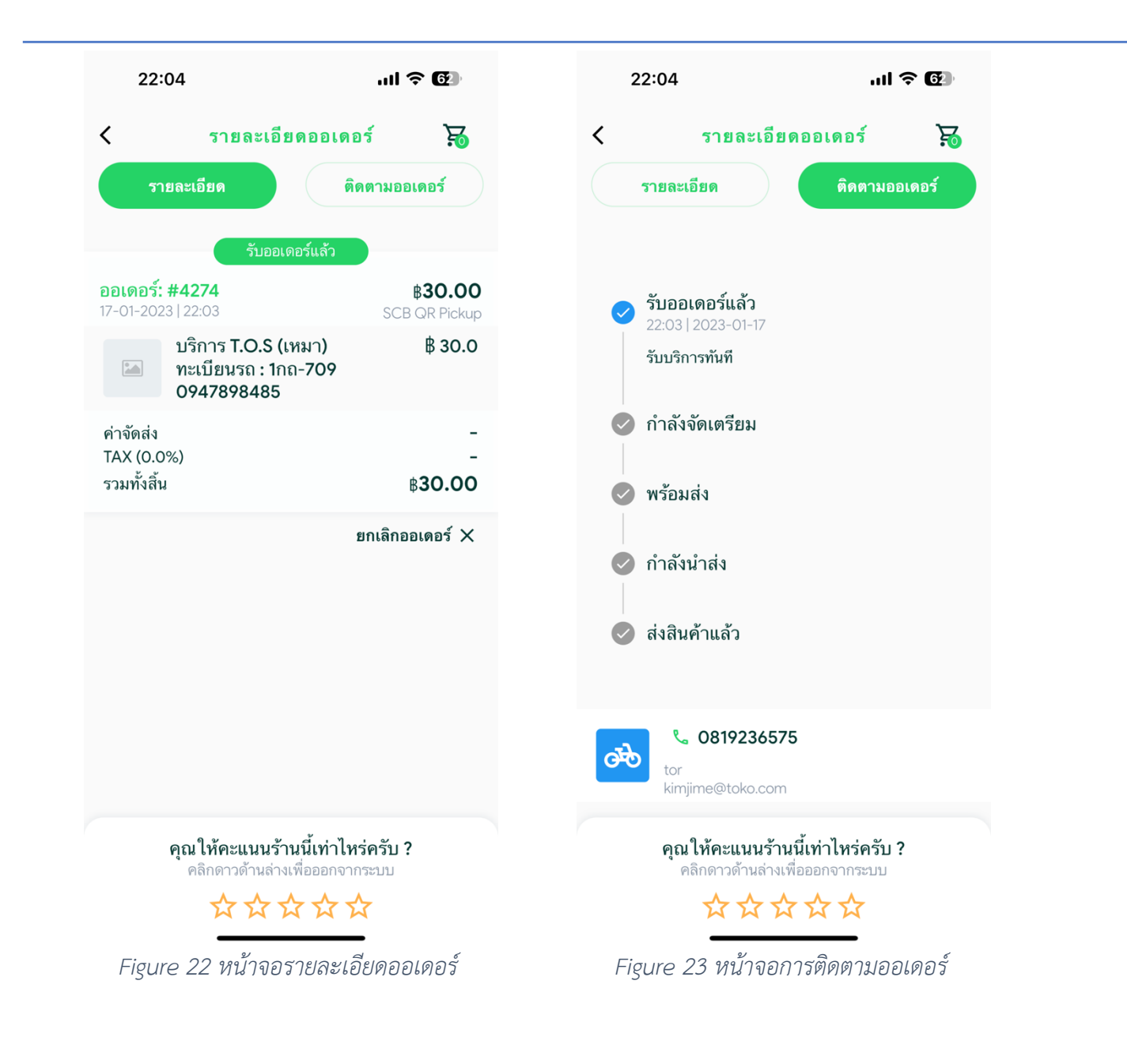

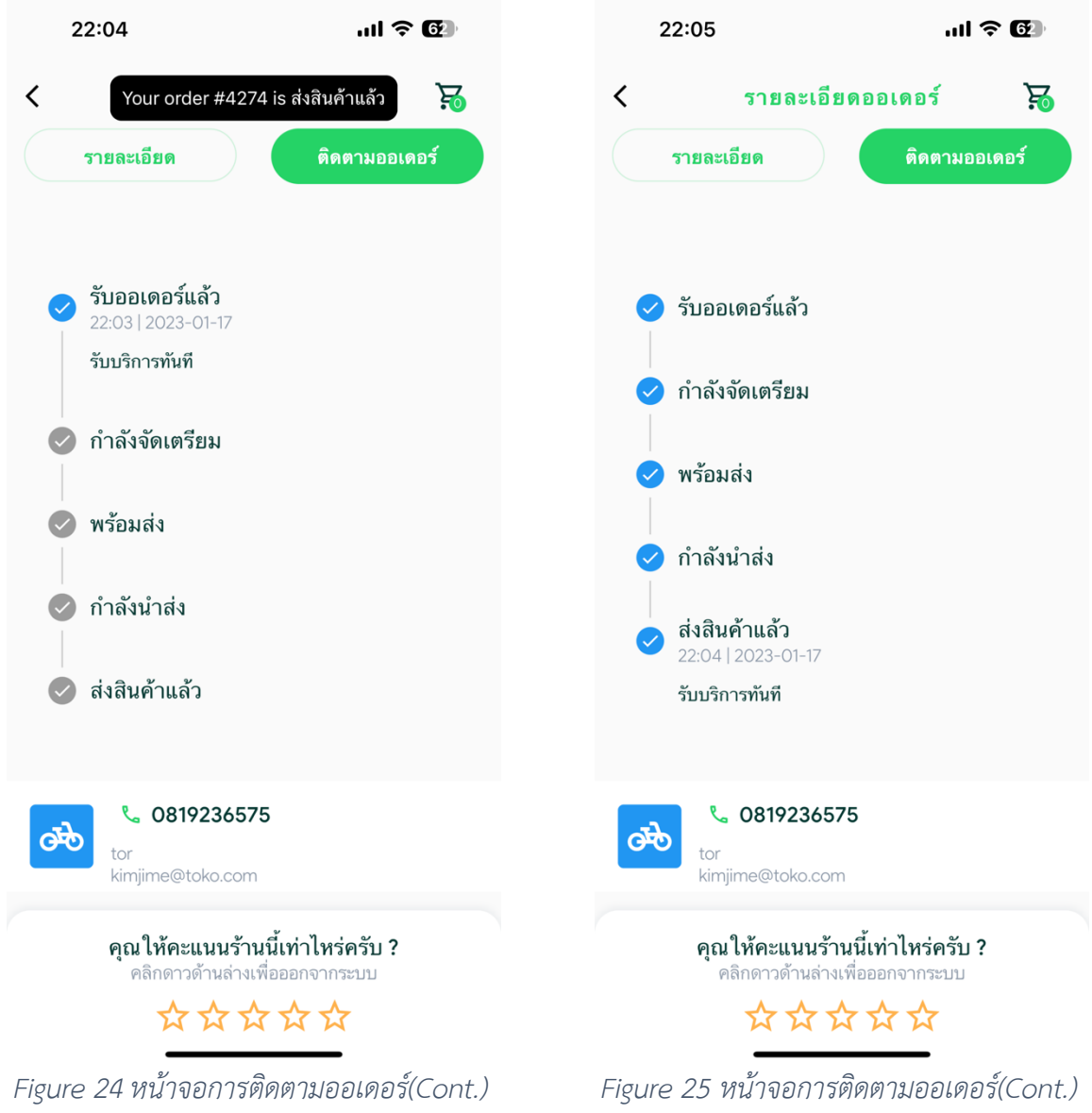

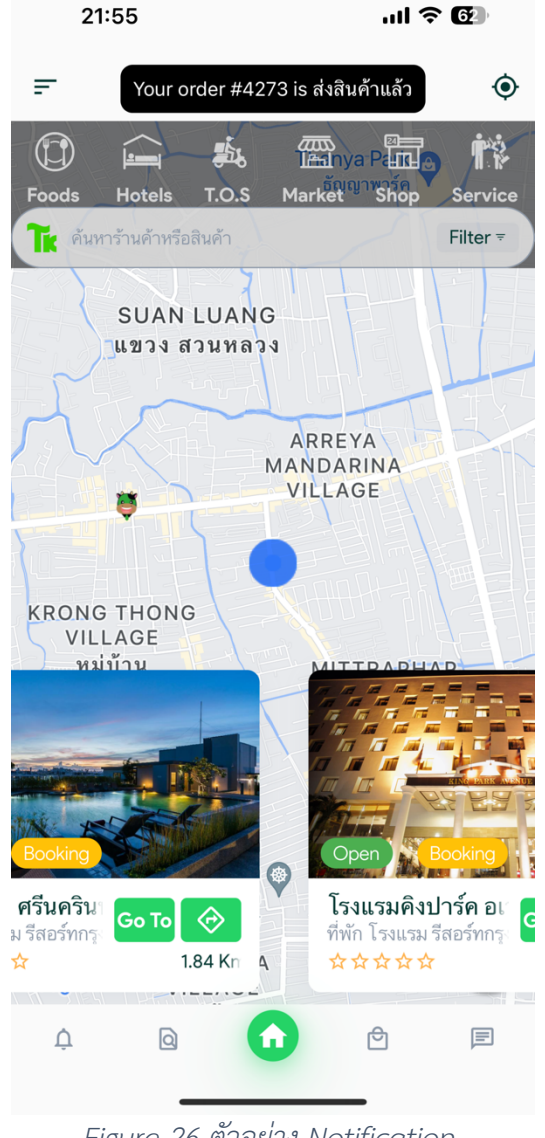

*Figure 26 ตัวอยIาง Notification*